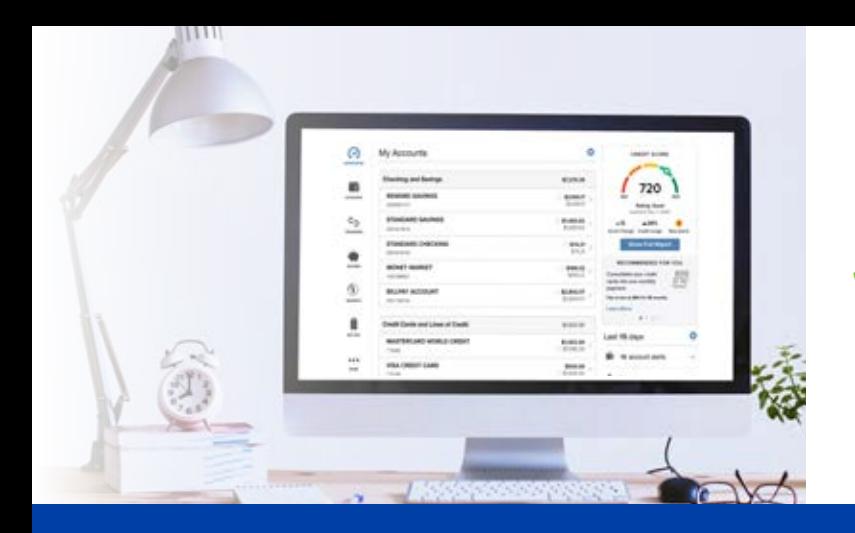

## A new enhanced SBMC Online Banking experience!

**SBMC Online Banking was upgraded on October 24, 2021 with new features and a new look. What do the changes mean to you?**

## *Use the same Access ID and Passcode to log in.*

Enhancements provide tools to make accessing current data easier as well as personalizing your Online Banking experience.

## **Top navigation icons for easy access**

- Access Savings Bank's contact information by clicking the phone icon any time during your Online Banking session.
- Alerts and Messages are accessible by clicking the bell or email icons.
- Services and Settings are accessible by clicking the gear icon.
- Profile Settings link and Log out option display under the nickname dropdown.

**Overview Page:** Your new landing page (previously labeled "HOME") provides access to additional new features such as widgets and QuickView.

- Account and Widget two-column navigation designed to display the information most important to you.
- Manage your Savings Bank Accounts and Outside Accounts on the left column.
- Personalize your information using the widgets on the right column. You can organize, hide or change widgets to display the information you want to see each time you log in.
- Widgets include: Spendable Balance, My Spending, Category Watch, Pending Transfers, Unread Messages and My Credit Score & Reporting.

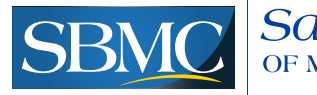

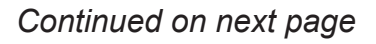

## A new enhanced SBMC Online Banking experience! *Continued*

**QuickView:** Allows you to move from account to account and view recent activity and available actions without ever leaving the Overview page.

- Simply mouse over an account line and on the right side you'll see an icon to click and expand the drawer down allowing you to see:
	- Most recent 5 transactions in the last 5 days on both Savings Bank accounts and Outside accounts.
	- You can transfer in and/or out of the account as well as transfer funds to make an SBMC loan payment.

**Accounts Page:** Your primary balances display at the top right.

- Account activity links (previously shown on the right side at the top of the page) are displayed as sub-tabs along with the existing Activity sub-tab.
- Access additional account details by clicking the MORE DETAILS link under the account number on the left side.

**Money Move:** Schedule transfers and loan payments with the same functions and options you are used to using.

**My Spending:** The Category Watch widget has a new design using bars for the easy access to day-today progress (same as QuickView).

**Account Favorites (Personal):** Favorites allow you to create a subset of your accounts to view by default or at any time versus the All Accounts list, and you will be able to select Outside accounts to be included in your list of Favorite accounts.

**Account Groups (Business):** Create a subset of accounts that can be used for viewing on the Overview page.

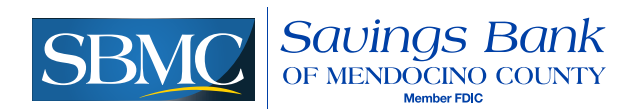